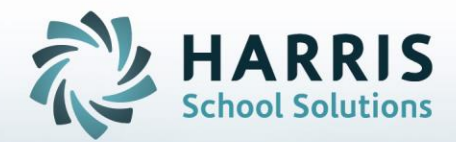

**STUDENT INFORMATION | FINANCIAL MANAGEMENT | SCHOOL NUTRITION** 

Do not copy or distribute without written permission from Harris School Solutions, Copyright @2014. [Unpublished Work]. All rights reserved.

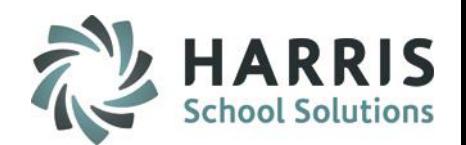

### **Getting Started**

ClassMate Web is available to users 24 hours a day, seven days a week. Accessing the site is as easy as logging into an internet enabled computer and opening a browser

⋒ Enter the **URL** provided to access your site

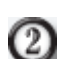

O)

Enter your **Usernam**e

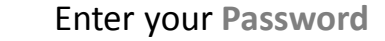

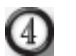

Select the **GREEN** Login button

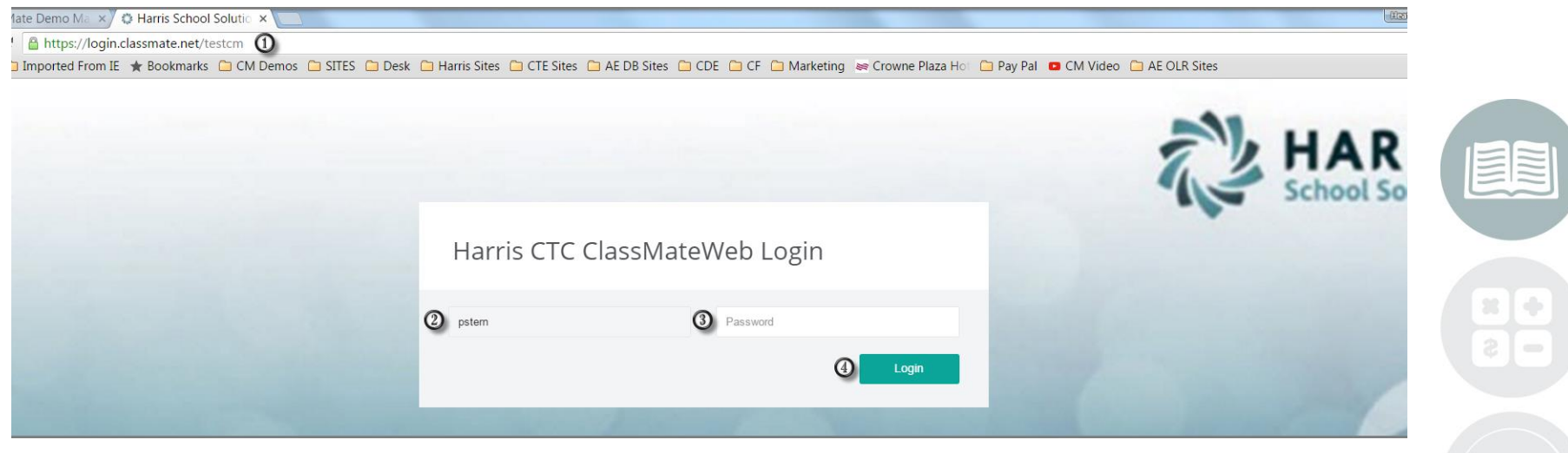

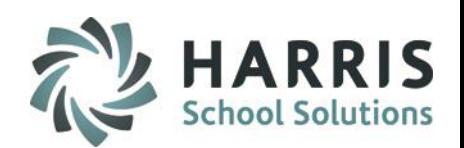

### **Student Snapshot**

Anytime users see a student name throughout the web based product, access to the student snapshot is available. Users simply select the student name by clicking on the link and the snapshot will display! The student snapshot includes the following:

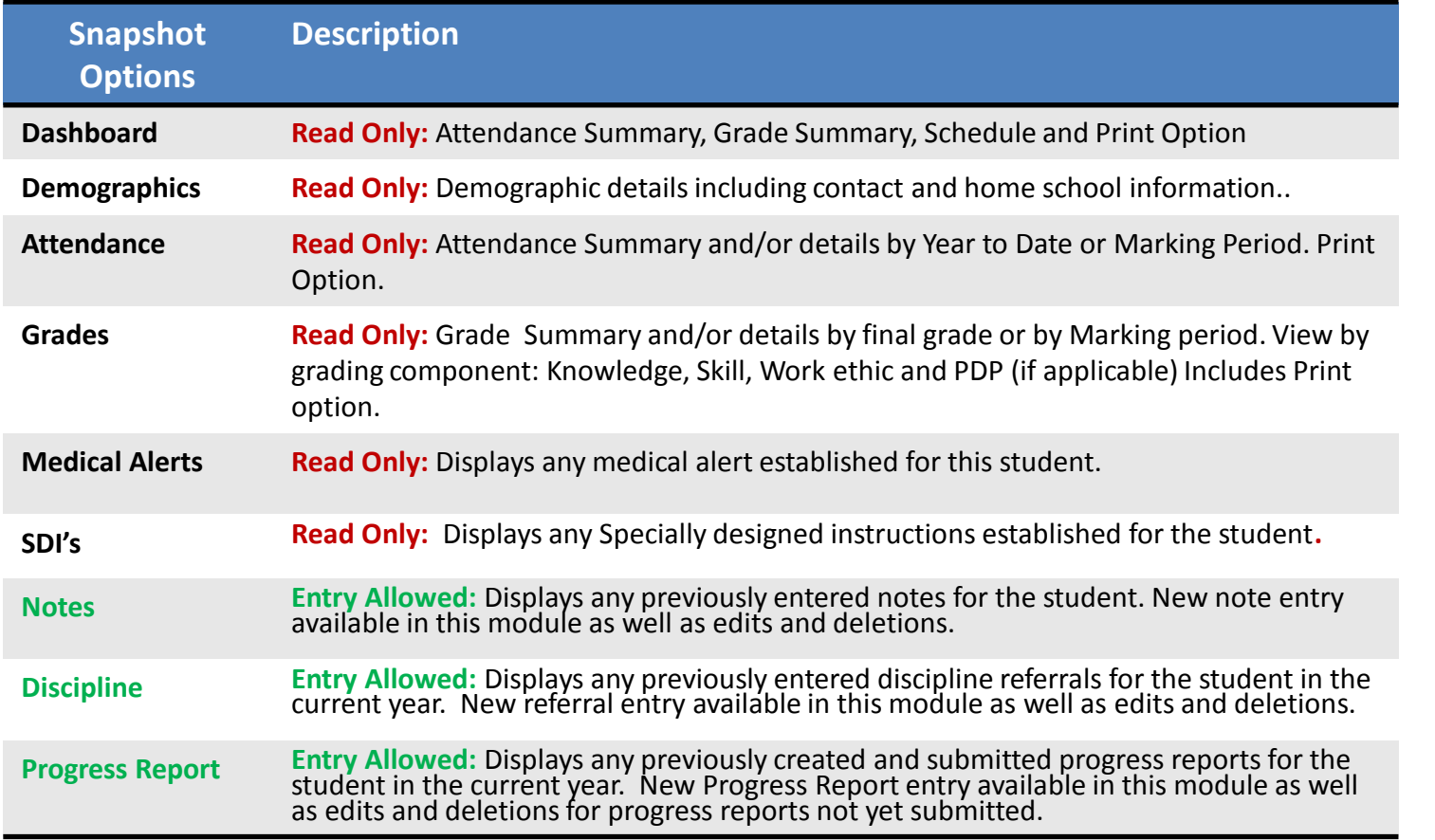

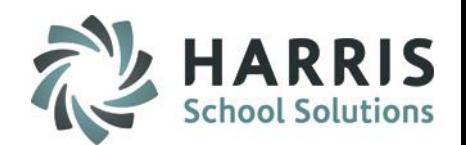

### **Getting Started**

Select a **Student Name** by clicking on the hyperlink. The snapshot is available **from any area** that displays a student name.

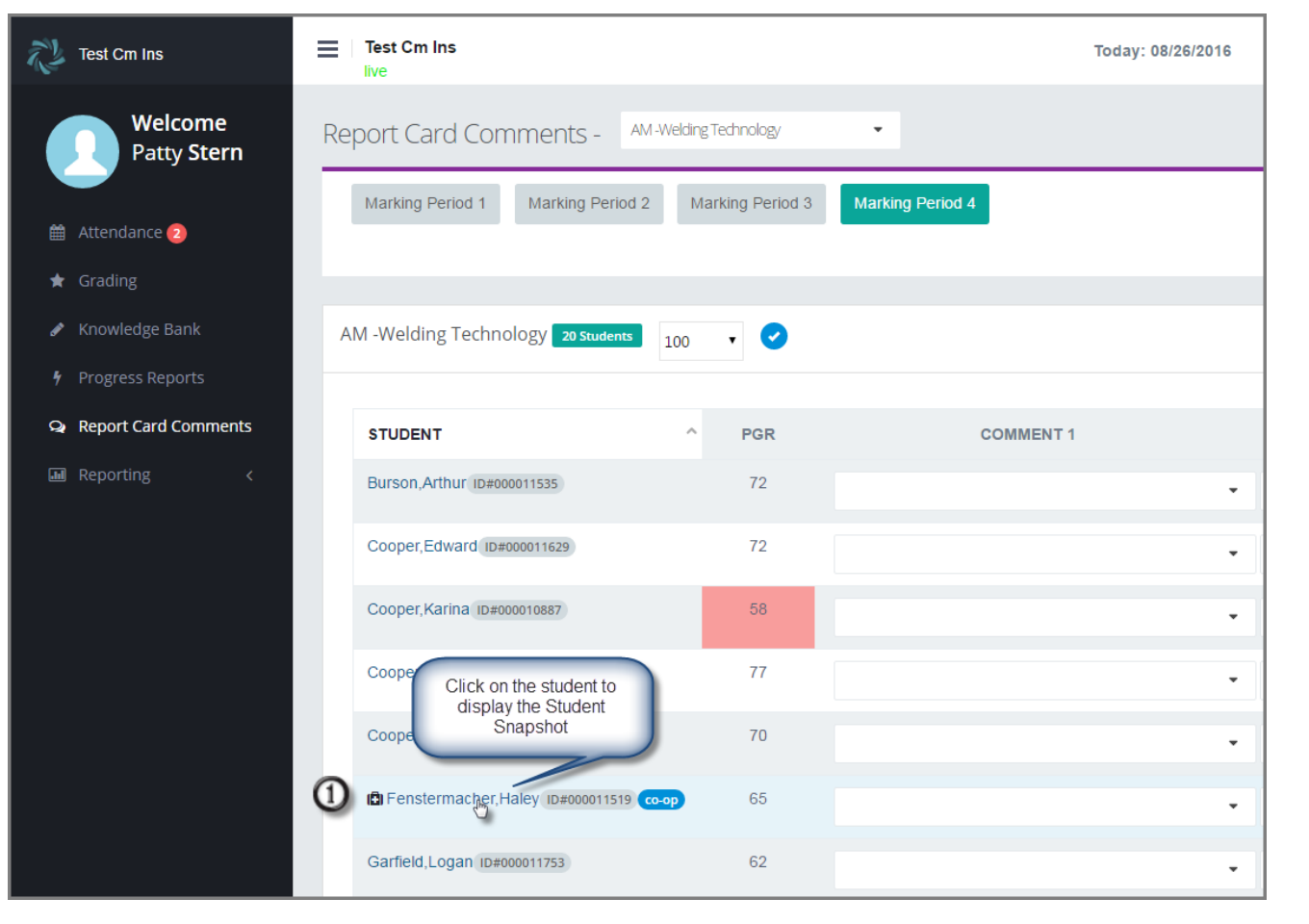

![](_page_3_Figure_5.jpeg)

![](_page_4_Picture_1.jpeg)

It is a ClassMate best practice to view your students Attendance andGrades prior to entering a Progress Report. You can use the Attendance and Grades tabs within the Snapshot to view this information for each student.

## **Student Snapshot: Attendance Tab**

The View Only attendance tab allows users a more detailed view of student attendance. Option to print attendance summary is also available.

![](_page_4_Picture_5.jpeg)

Select the **Timeframe** you wish to display: Year To Date, MP 1, MP2, MP3 or MP4. Attendance categories will display both the number of attendance records for each along with a percentage of attendance

**Attendance Summary Includes:**

![](_page_4_Picture_70.jpeg)

![](_page_4_Picture_71.jpeg)

![](_page_5_Picture_1.jpeg)

It is a ClassMate best practice to view your students Attendance andGrades prior to entering a Progress Report. You can use the Attendance and Grades tabs within the Snapshot to view this information for each student.

## **Student Snapshot:** Attendance Tab (continued)

The View Only attendance tab allows users a more detailed view of student attendance. Option to print attendance summary

![](_page_5_Picture_5.jpeg)

Click on an **Attendance Category Count** to view details. Details will display below. Includes Attendance condition, date and comments

![](_page_5_Picture_7.jpeg)

Select the **Printer Icon** to print a detailed Attendance Summary

![](_page_5_Picture_58.jpeg)

![](_page_6_Picture_1.jpeg)

It is a ClassMate best practice to view your students Attendance andGrades prior to entering a Progress Report. You can use the Attendance and Grades tabs within the Snapshot to view this information for each student.

## **Student Snapshot:** Grades Tab

The View Only grade tab allows users a summary and detailed view of student grades. Option to print grades summary is also available.

**Grade Summary Includes:**

![](_page_6_Picture_67.jpeg)

![](_page_6_Picture_7.jpeg)

Select the type of **Grading Component** you wish to view. Options: Knowledge, Skill, Work Ethics or PDP (if applicable)

![](_page_6_Picture_68.jpeg)

Do not copy or distribute without written permission from Harris School Solutions, Copyright ©2014. [Unpublished Work]. All rights reserved.

![](_page_7_Picture_1.jpeg)

## **Student Snapshot:** Progress Reports Tab

The Progress Report Tab displays any previously created and/or submitted progress reports for the student. New Progress report creation and submission is available in this screen. Edits and deletions are only available for Created progress reports. Once submitted, Progress reports **CANNOT** be edited or deleted.

## **Creating a New Progress Report**

![](_page_7_Picture_5.jpeg)

 $\Omega$ 

(4)

 $\odot$ 

- Select the **Green New Progress Report Button**
- **(A new screen opens)**  Select the **Progress Status** for the student. This is a required field for submission
- Select the **Knowledge Comment(s)** for the student  $\left(3\right)$ 
	- Select the **Skill Comment(s)** for the student
- Select the **Work Ethics Comment(s)** for the student (5)
	- Click the **Green Save Button.** The new Progress Report will now Save

Users can also see submitted and unsubmitted progress reports from the Progress Report link

![](_page_7_Picture_13.jpeg)

![](_page_7_Picture_115.jpeg)

![](_page_8_Picture_1.jpeg)

## **Student Snapshot:** Progress Reports Tab

The Progress Report Tab displays any previously created and/or submitted progress reports for the student. New Progress report creation and submission is available in this screen. Edits and deletions are only available for Created progress reports. Once submitted, Progress reports **CANNOT** be edited or deleted.

## **Reviewing, Editing & Deleting a progress report that has not been submitted**

- Review the progress report(s) that was just entered or that was previously entered. Progress report with a ⊕ red **NO** under the submitted column have the following options available: **Edit**, **Delete** or **Submit**
	- Select either the **Green Edit Button** , **Red Delete Button** or the **Blue Submit Button**

![](_page_8_Picture_85.jpeg)

**Note: This is individual students records, to submit an entire classes progress reports, you can go to the Progress Report Screen from the black Navigation Panel.**

![](_page_8_Picture_9.jpeg)

#### **STUDENT INFORMATION | FINANCIAL MANAGEMENT | SCHOOL NUTRITION**

Do not copy or distribute without written permission from Harris School Solutions, Copyright @2014. [Unpublished Work]. All rights reserved.

![](_page_9_Picture_1.jpeg)

## **Student Snapshot:** Progress Reports Tab

The Progress Report Tab displays any previously created and/or submitted progress reports for the student. New Progress report creation and submission is available in this screen. Edits and deletions are only available for Created progress reports. Once submitted, Progress reports **CANNOT** be edited or deleted.

**Reviewing, Editing & Deleting a progress report that has not been Submitted (continued)**

### **Edit Selected:**

5.

- Select the Progress Report that needs to be 3 Edited (previous slide) by clicking the **Green Edit Button**
- (4) Make any necessary **Edits** or adjustments
	- Select the **Green Save** button

![](_page_9_Picture_9.jpeg)

## **Helpful Hint:** Previously selected comments can be removed by selecting the trash can.

![](_page_10_Picture_1.jpeg)

## **Student Snapshot:** Progress Reports Tab

The Progress Report Tab displays any previously created and/or submitted progress reports for the student. New Progress report creation and submission is available in this screen. Edits and deletions are only available for Created progress reports. Once submitted, Progress reports **CANNOT** be edited or deleted.

## **Reviewing, Editing & Deleting a progress report that has not been submitted (continued)**

## **Delete Selected:**

 $\left(3\right)$ 

A message will display confirming you would like to delete the Progress report. Select the **Red Delete Button** to remove the unsubmitted progress report.

![](_page_10_Picture_75.jpeg)

## **Helpful Hint:** Users can only create progress reports for the current Marking Period

![](_page_11_Picture_1.jpeg)

## **Student Snapshot:** Progress Reports Tab

The Progress Report Tab displays any previously created and/or submitted progress reports for the student. New Progress report creation and submission is available in this screen. Edits and deletions are only available for Created progress reports. Once submitted, Progress reports **CANNOT** be edited or deleted.

## **Submitting a Progress Report**

#### **Submit Selected:**

 $\left(3\right)$ 

A message will display confirming you would like to submit the Progress report. Select the **Green Submit** Button to finalize the progress report. Once submitted progress reports cannot be edited or deleted. To release the submitted progress report contact your administration

You **MUST** have a progress status selected to submit a progress report. A warning message will display for progress reports without

Submit Progress Report  $\times$ Are you sure you want to submit this progress report? Cancel Submi

Cannot Submit a Progress Report without a Progress Status  $\mathsf{x}$ 

![](_page_11_Picture_10.jpeg)

**Helpful Hint:** Any progress report with **YES** indicated in the submitted column **CANNOT** be edited. Contact your administration for assistance.

#### **STUDENT INFORMATION | FINANCIAL MANAGEMENT | SCHOOL NUTRITION**

Do not copy or distribute without written permission from Harris School Solutions, Copyright @2014. [Unpublished Work]. All rights reserved.

![](_page_12_Picture_1.jpeg)

## **Progress Reports Screen: Reviewing & Submitting Progress Reports by Class**

The Progress Report screen displays any previously created and/or submitted progress reports for each student in the class. Use this screen to review Progress Reports and submit all progress reports at the same time.

### **Getting Started**

Select Progress Reports from the Black Navigation Panel

![](_page_12_Picture_36.jpeg)

![](_page_12_Picture_7.jpeg)

![](_page_13_Picture_1.jpeg)

## **Progress Reports Screen: Reviewing & Submitting Progress Reports by Class**

The Progress Report screen displays any previously created and/or submitted progress reports for each student in the class. Use this screen to review and Submit Progress Reports.

#### **Submitting Progress Reports (in bulk)**

Students who are not yet submitted will have a **RED NOT SUBMITTED** 

notification under the respective Marking Period column.

Individually check the box next to the Not Submitted notification for every student you want to submit for. OR click the check box next to the MARKING PERIOD to select all Un-submitted Students.

Click the GREEN Submit Selected button

![](_page_13_Picture_86.jpeg)

![](_page_14_Picture_1.jpeg)

## **Progress Reports Screen: Reviewing & Submitting Progress Reports by Class**

The Progress Report screen displays any previously created and/or submitted progress reports for each student in the class. Use this screen to review and Submit Progress Reports.

#### **Submitting Progress Reports (in bulk) continued**

A validation screen will appear identifying those progress reports that have been submitted.

![](_page_14_Picture_52.jpeg)

## **Helpful Hint:** Teachers cannot un-submit progress reports. Contact your administration for assistance.

![](_page_15_Picture_0.jpeg)

# **ClassMate**

**7599 Beth-Bath Pike Bath, PA 18014 Need Assistance? Give us a call. 855-984-1228 Help Desk: Option 1**

**[www.classmate.net](http://www.classmate.net/) <http://harrisschoolsolutions.com/>**

**SPECIALIZED STUDENT SOLUTIONS | STUDENT INFORMATION | FINANCIAL MANAGEMENT | SCHOOL NUTRITION** 

Do not copy or dishibute without written permasson from Harris School Schutzna, Copyright 63015 (Unpublished Work). All rights teteryed.